# 1. Cash Receipts

#### Table of Contents

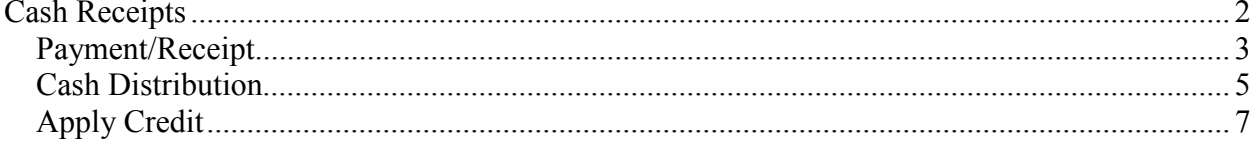

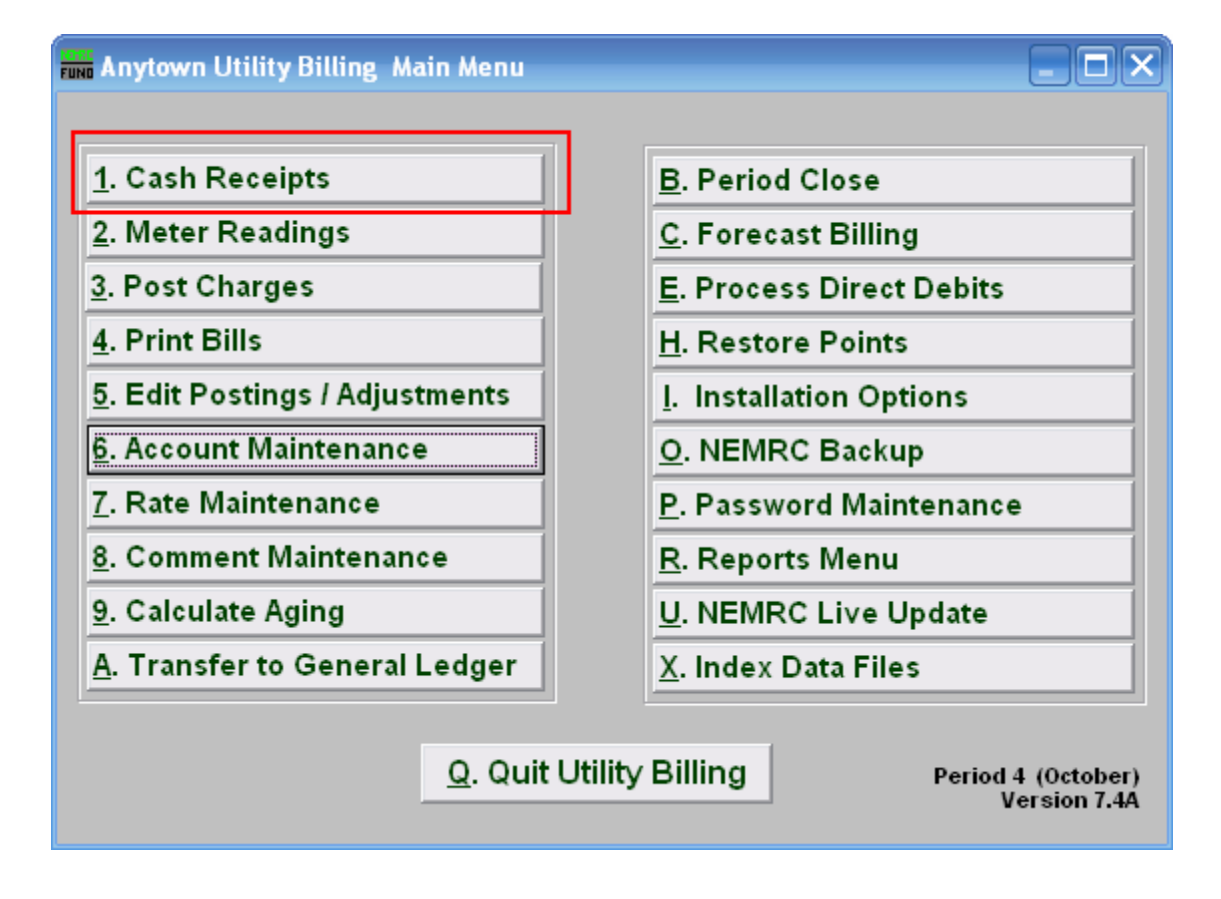

Click on "1. Cash Receipts" on the Main Menu. The following window will appear:

#### Cash Receipts

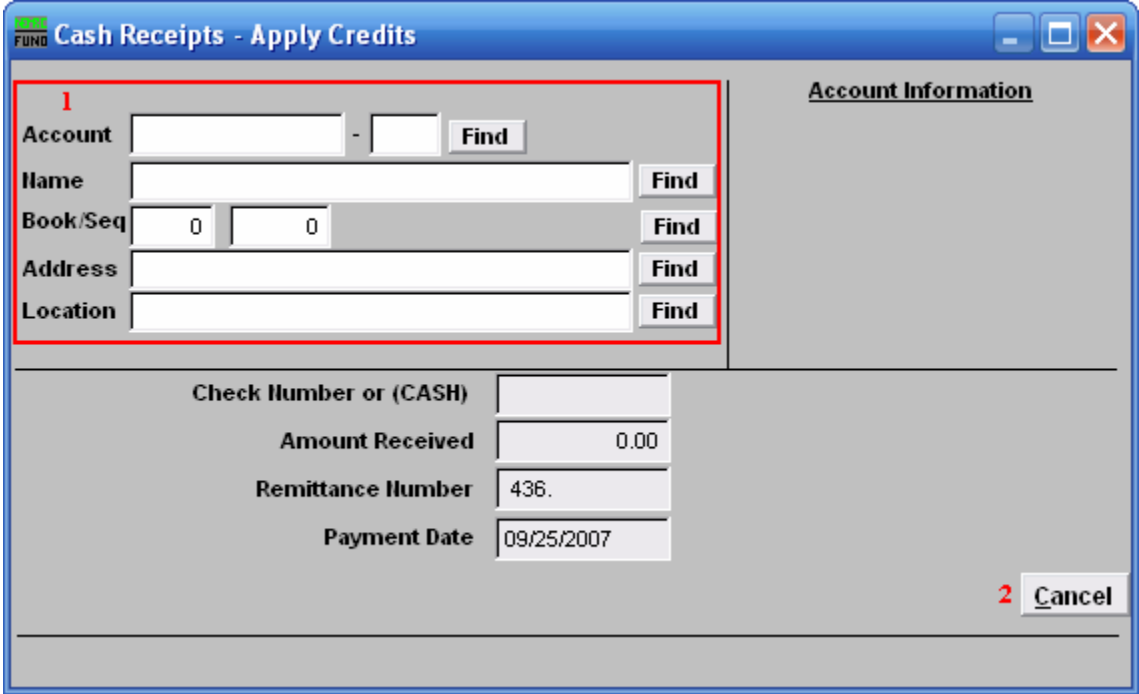

- 1. Select the account you are seeking. For additional information on finding accounts, refer to UB GENERAL ACCOUNT LOOKUPS.
- 2. Cancel: Click "Cancel" to return to the Main Menu.

After selecting the account (you may need to hit enter to bring it up) the following options will appear (if applicable):

#### Payment/Receipt

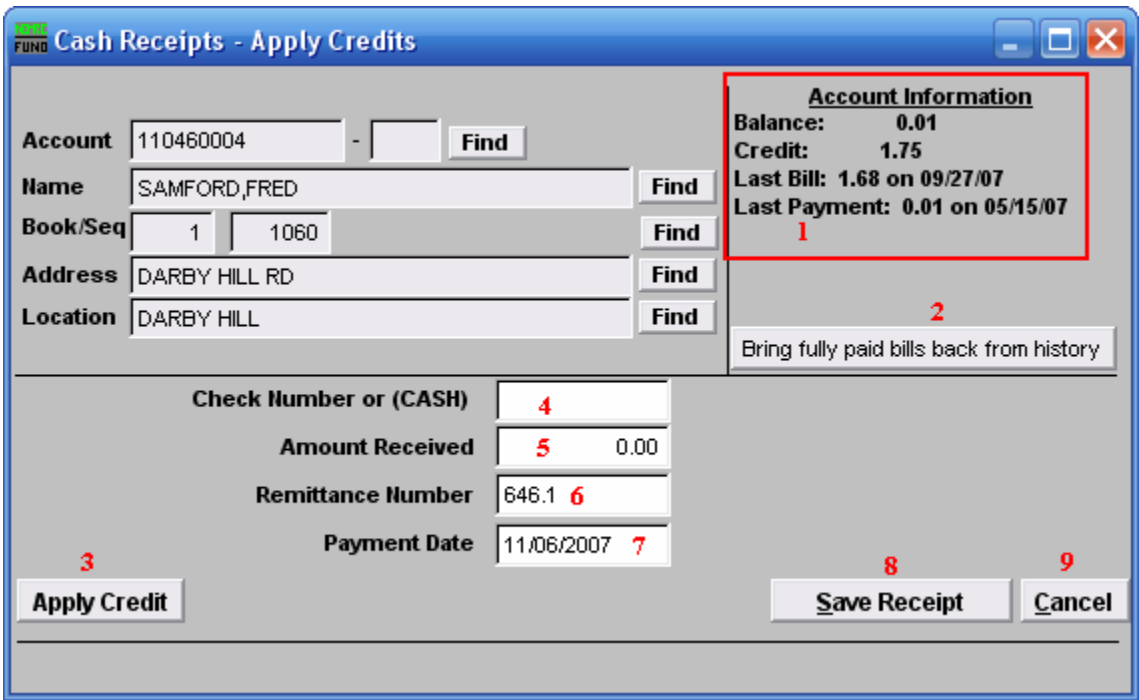

- 1. Account Information: Information regarding this account.
- 2. Bring fully paid bills back from history: Use to reverse a payment that was moved to history during a previous period close.
- 3. Apply Credit: To apply a credit, click "Apply Credit" and the window will change slightly (see "Apply Credit" below).
- 4. Check Number or (CASH): If the word cash is entered, the system will report cash totals separate from check totals. If the field is left blank, or a check number is written, it will be reported with Checks.
- **5.** Amount received: Enter payment received.
- **6.** Remittance Number: The remittance number is user defined and is transferred to General Ledger, if a link is established. Remittance Number and Payment Date should be uniform for all aspects of a deposit.
- 7. Payment Date: Enter date that payment was made. Remittance Number and Payment Date should be uniform for all aspects of a deposit..
- 8. Save Receipt: Click to post the payment to the account.

#### NEMRC Page 3 of 7

9. Cancel: Click "Cancel" to cancel and return to the previous screen without posting.

#### Cash Distribution

When you enter an amount received, and click on "Save Receipt" the following window will appear:

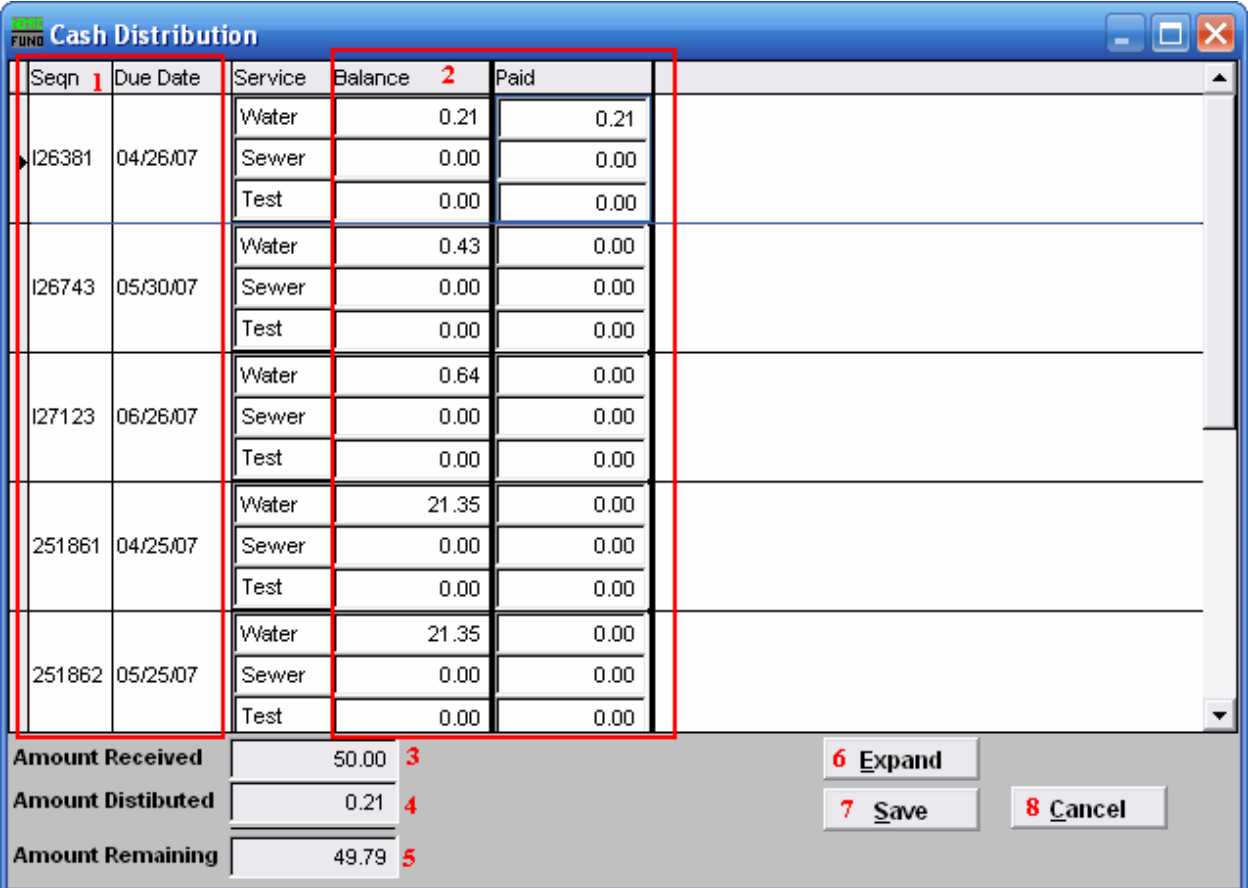

- 1. Seqn: Sequence number for the due date (assigned by the system). Due Date: Date that payment is due.
- 2. Balance: Amount customer owes. Paid: You may enter the Amount Received as it is to be applied to each service. You may also populate these fields automatically by hitting "enter" on your keyboard.
- 3. Amount Received: Amount entered in previous screen for "Amount Received".
- 4. Amount Distributed: Portion of Amount Received that has been distributed as payment of charges.
- **5. Amount Remaining:** Amounts left to distribute from Amount Received.
- 6. Expand: Click on "Expand" to view a brief history of the selected charge.

#### NEMRC Page 5 of 7

7. Save: Click "Save" to save, and return to the first Cash Receipts screen.

#### Apply Credit

Click on the "Apply Credit" button and the following window will appear:

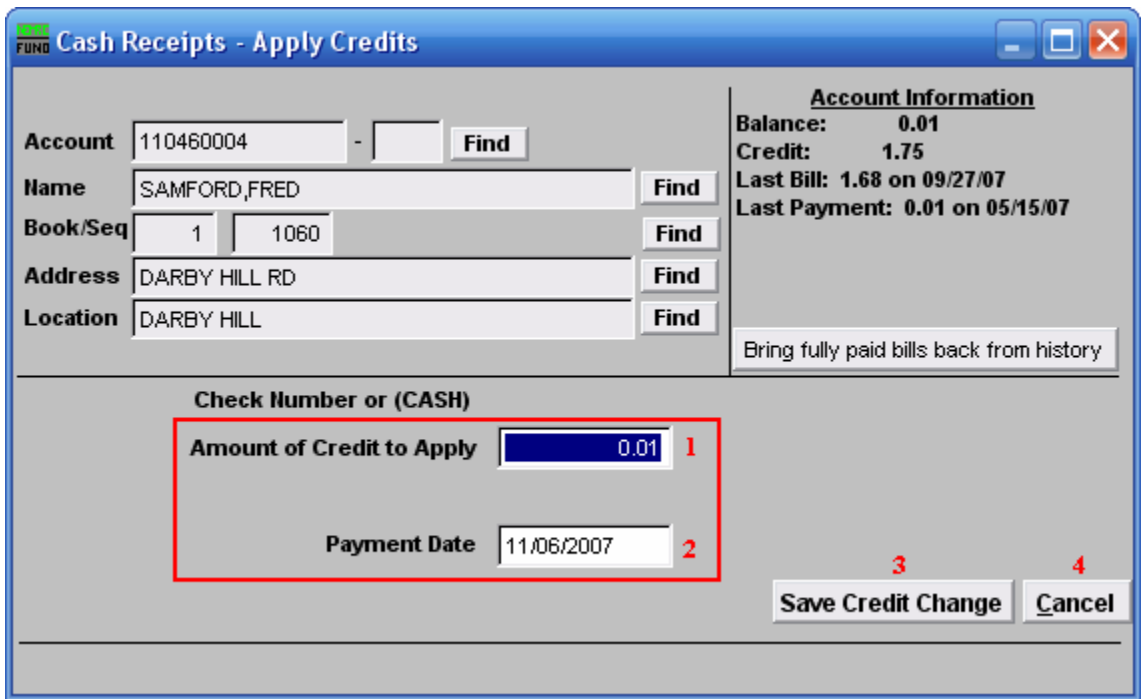

- 1. Amount of Credit to Apply: Enter the amount of credit to apply (in dollars).
- 2. Payment Date: Enter the date the credit is being applied.
- 3. Save Credit Change: Click "Save Credit Change" to save the credit to this account.
- 4. Cancel: Click "Cancel" to cancel and return to the first Cash Receipts screen without saving the credit.